# Client Order Details and Steps

Accessing an Order

Order details can be accessed by clicking on the eye symbol action icon or by selecting the vehicle row in the search results list.

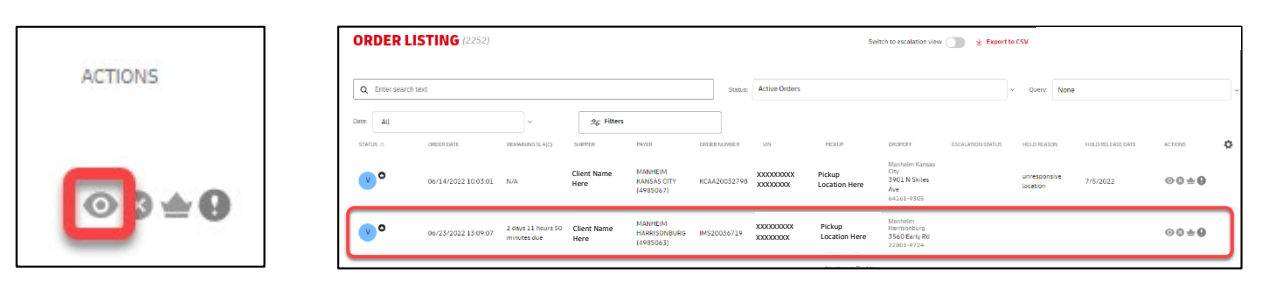

#### Basic Navigation of an Order The arrows can be used to move from one step to another Step 1-4 Tabs can be selected to move to **ORDER UPDAT**  $\odot$ the respective step Use the three-dot details **Order Details** icon for more details Cancel Ord.. Order Created Order Sc<br>AS400 Escalate to... to manage order for: Greyed out areas are Mark/Unm... Transp<br>2007 • Escalations filled in from order **Re-enrich.** • Cancellations entry (API or manual) and can't be adjusted **Client Informat** Use the Discard Client Name Here XXXXXXXX (Client Name Here XXXXXXX Address Details Here button to dispose of Areas in white are City Here any changes made  $\frac{5m}{M}$ open for manual while in the order. updates, if needed **Paver Information** The Save button will be available once on XXXXXX Address Details Here Payer Name Here Step 4 and can be State<br>MO Count<br>USA City Here  $64161$ used to save order details adjusted For notes desired Dropdowns are used O Add New Note O Add New Note enter information up in several areas of to 240 characters and **Hold Details** the Order to make then use the 'Add choices related to the New Note' button to vehicle and/or save Ċ information for the transport **Vehicle Condition**  $\bullet$ Upload option is Kev Availabilitv Toggle options are available for the available in various documents section to vehicle available? steps of the order. search local drive When green that files and attach to means that the the order. Some Fees and Payment toggle option is yes documents are autoand when greyed out attached based on will be no client requirements **Document Requirements**  $\bullet$

#### Step 1: Client Details

Step 1 Client Details include the basic order information from Order Entry including how the vehicle moved into the Order Management system and what business segment (Commercial or Dealer) it is classified in. Client and Payer information will display and can be adjusted on Step 1. If the Name and ID are updated the address information displayed will auto-update with the change.

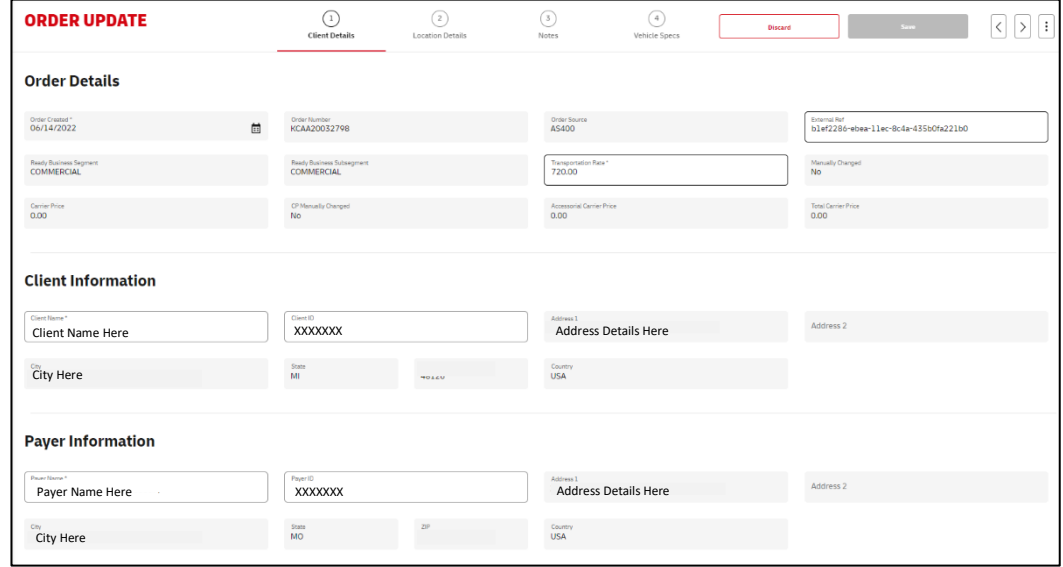

### Step 2: Location Details

Step 2 Location Details has all the vehicle specific details decoded by the VIN including the vehicle size, Year, Make and Model. It also includes the specifics for pickup and drop off locations which dictates the distance of the transport3 in mileage.

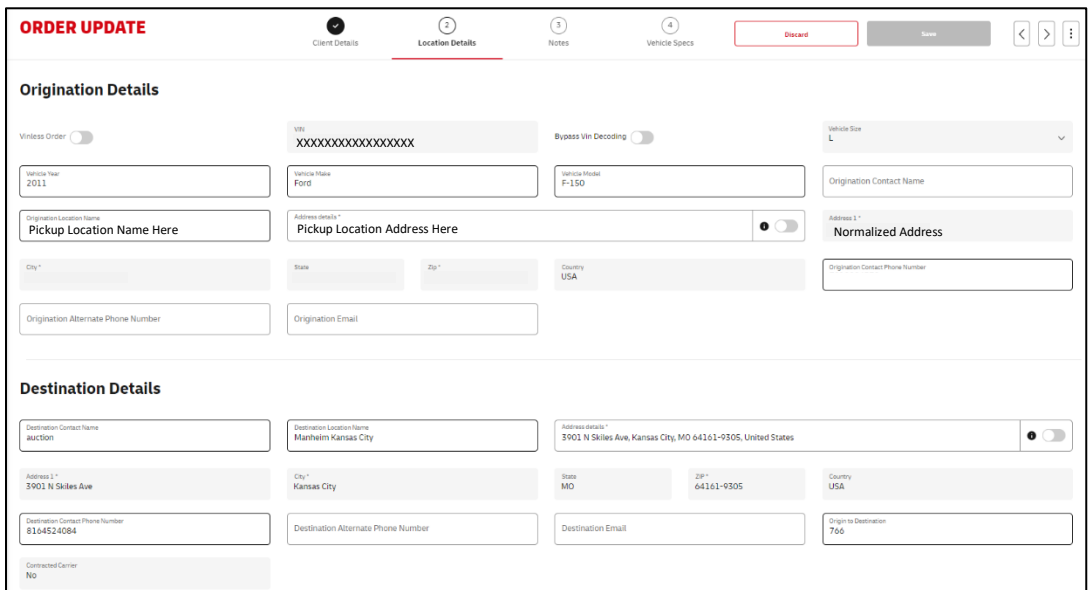

#### Step 3: Notes

Step 3 Notes houses the notes for the client, carrier and team members. It also is where holds are placed, released and where hold history is visible. The inventory type is a very important piece of the order and will show on this tab.

To add a note the user should type in the 'Enter New Note' section and select the Add New Note button. Below is what each note section is for:

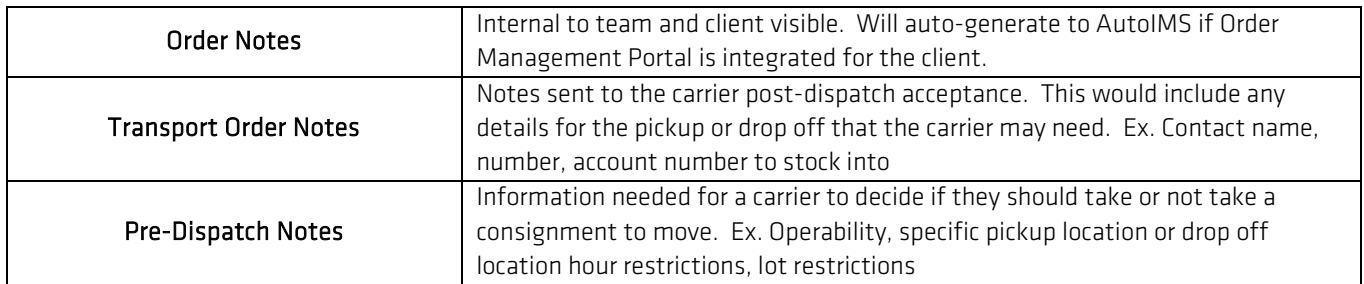

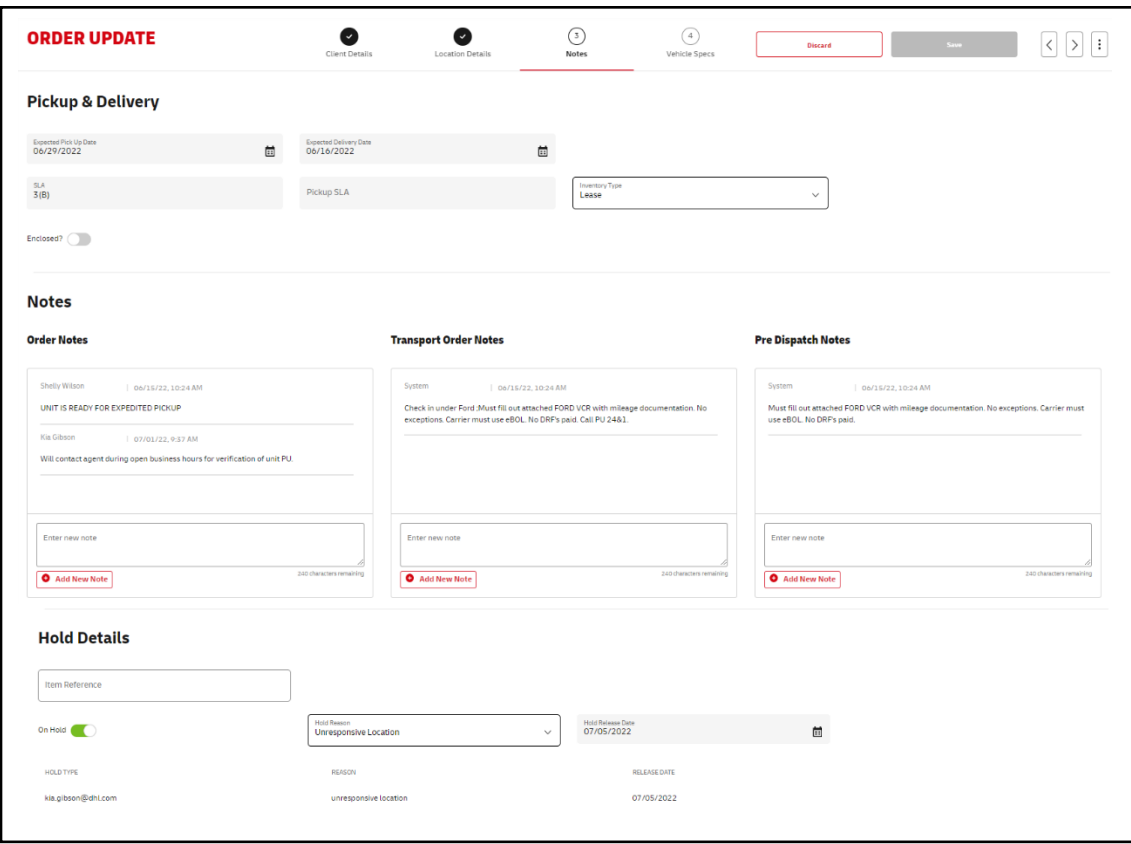

Inventory Types include:

- Arbitration
- Auction to Auction
- Auction to Service
- Auction to Store
- Company Vehicle
- Consumer
- Corporate Buy Back
- Deployment
- Element Core
- Element Surplus
- Element Trade-In
- Last Mile Delivery
- Lease
- Rail
- Recon
- Redeployment
- Reject
- Repo
- Service to Auction
- Store to Auction
- Store to Store
- Straight Buys
- Vroom Trade In

## Step 4: Vehicle Specs

Step 4 Vehicle Specs includes basic information needed for verification such as operability, keys and fee information. It also includes the documentation attachment section, which allows documents to be sent via the system to carriers in order to pickup the vehicles timely.

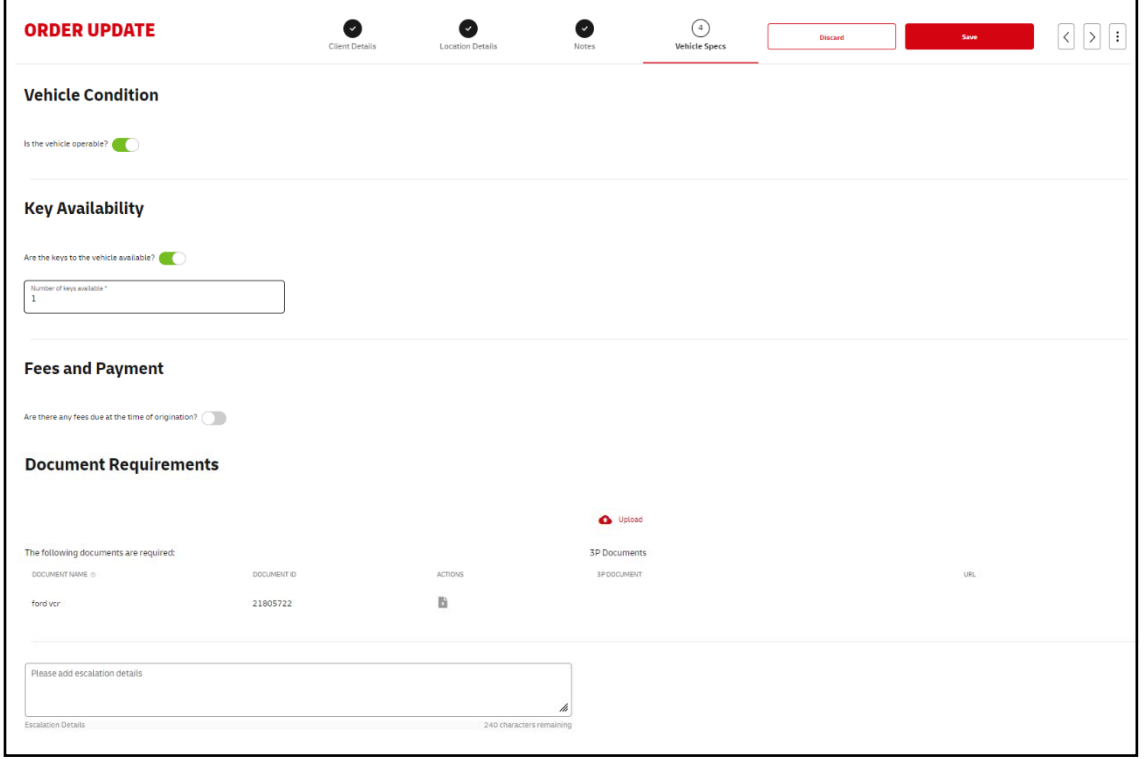

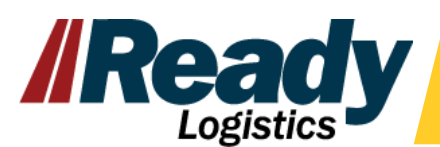

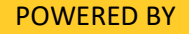

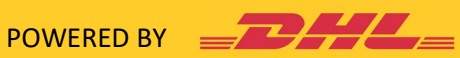